## Delegate Workday **Transactions Quick Reference Guide**

### <span id="page-0-0"></span>Delegate Workday Transactions Overview

This Quick Reference Guide (ORG) is designed to walk **employees** through the delegation process in Workday. Delegations are temporary reassignments of tasks to another person, enabling them to perform actions on your behalf. The delegation may pertain to initiating processes, approving transactions, or delegating specific actions to someone.

If you are delegated a task, you will receive a notification in Workday as well as an email notification. If you are not receiving an email, refer to th[e Set Up Email Delegations Notification section](#page-10-0) for how to update your notification preferences.

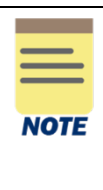

All delegations require approval except for expense reports. Create Expense Reports can be delegated for more than 12 months and does not require approval; however, if there is an existing HCM/FIN delegation then it will require approval. Workday will send the existing delegation and the new delegation request to approvers instead of the create expense report assignment being immediate.

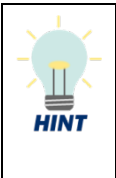

To delegate expense reports to another employee, select Create Expense Report in the *Start On My Behalf* field and leave the *Do Inbox Tasks On My Behalf* section blank. The *Do Inbox Tasks On My Behalf* section is strictly for performing specific actions from the delegator's inbox such as reviewing and approving inbox tasks. For more guidance and steps on delegating expense reports, refer to the [Set up a Delegate for Initiating Expense](#page-3-0)  [Reports section.](#page-3-0) 

### <span id="page-0-1"></span>Table of Contents

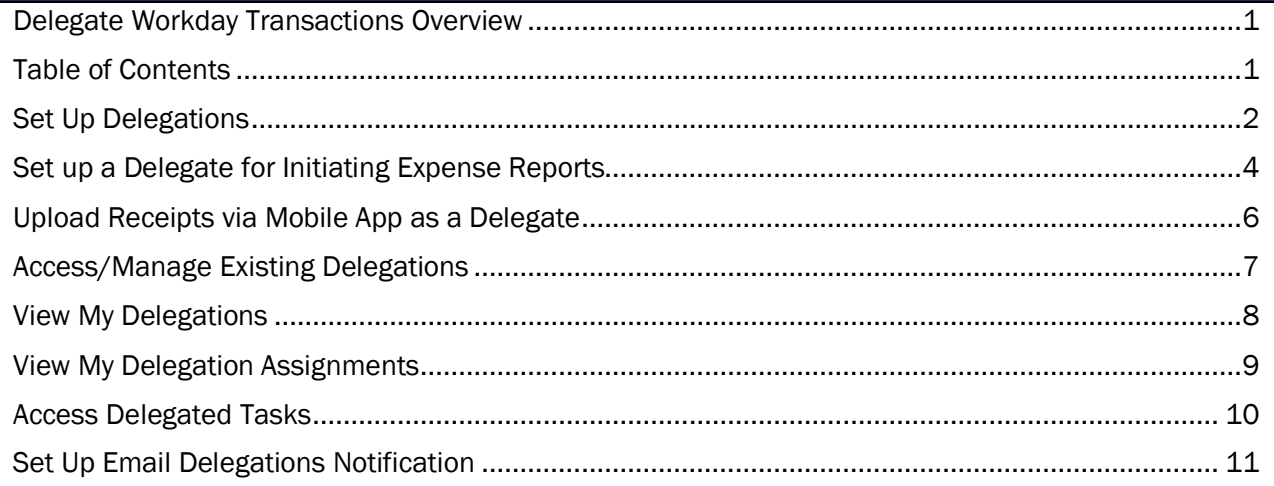

## Delegate Workday **Transactions Quick Reference Guide**

### <span id="page-1-0"></span>Set Up Delegations

On the Workday Home screen:

- 1. Type My Delegations in the Search field.
- 2. Select the My Delegations report from the Search Results.

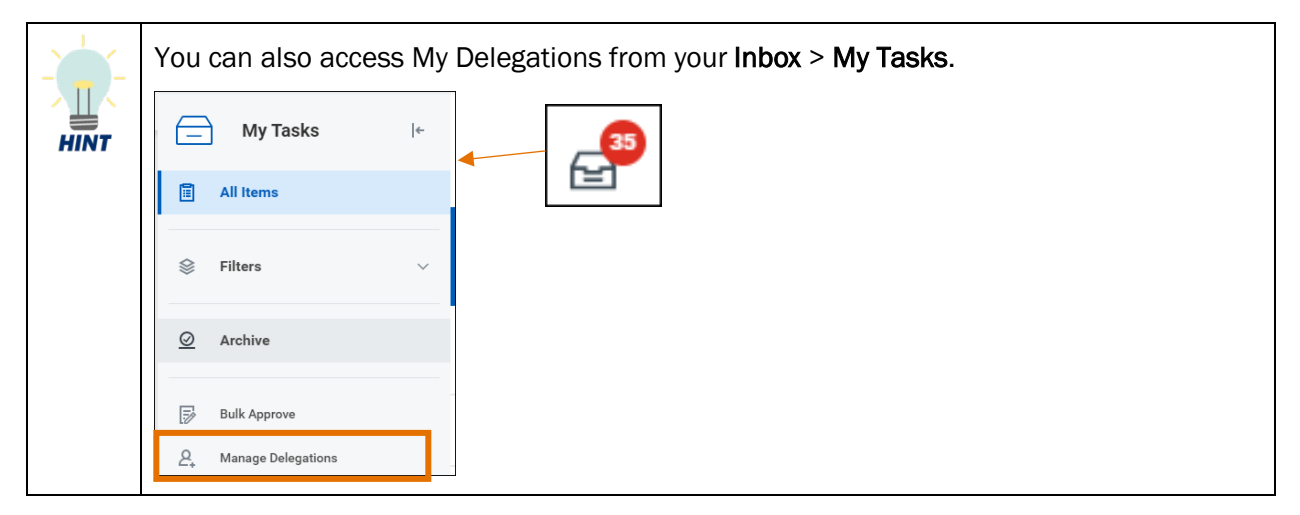

On the My Delegations screen:

3. Click the Manage Delegations button.

On the second My Delegations screen:

- 4. Complete the following required fields:
	- Begin Date enter the start date of delegation.
	- End Date enter the end date of delegation.

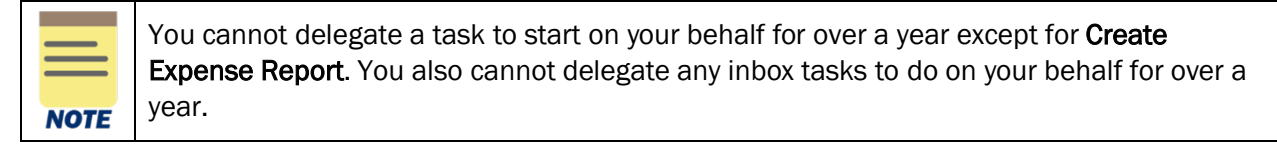

**Delegate** - enter and select the name of the employee to whom you want to delegate the business process.

You can enter more than one delegate; to do this, click in the Delegate field (populated with the previously selected delegate) and enter the additional delegate's name and press **Enter.** 

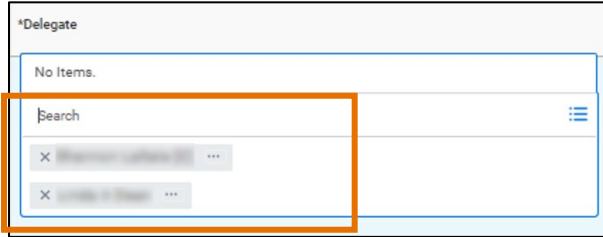

approval instead of the delegate.

Use Default Alternate - will auto-select the delegate's primary manager. If you are okay with the default alternate, leave this check box selected. If you receive an error message or if a default alternate does not populate, clear this checkbox and select a new alternate delegate.

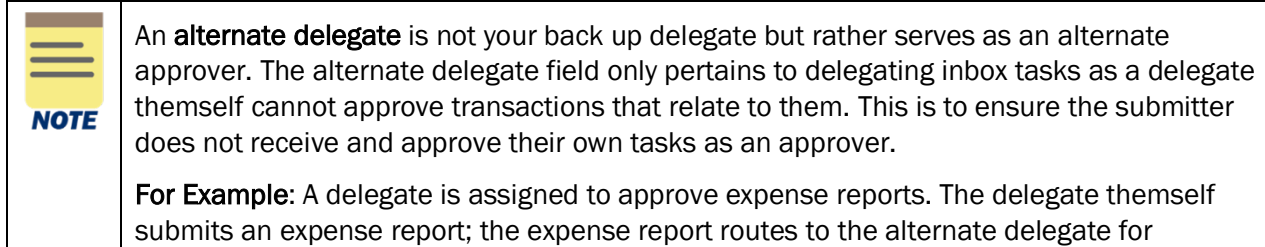

**Start On My Behalf - search the Business Process you want the delegate to start on your** behalf. Select all the applicable Business Processes. If you do not want the employee to start a task on your behalf, leave this field blank.

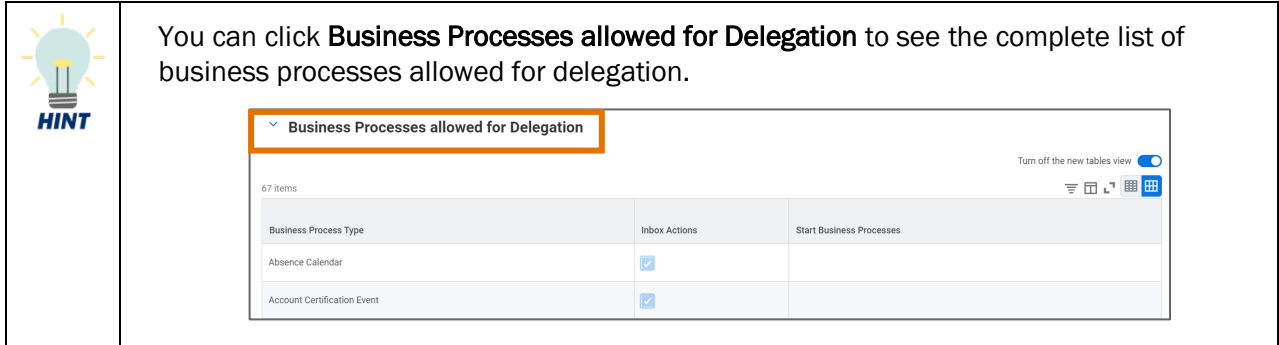

- Do Inbox Tasks On My Behalf You can do *one* of the following:
	- $\circ$  For specific inbox tasks, complete the For Business Process field and select the inbox task you want the delegate to review and approve on your behalf. For example: Search and select *Expense Report Event* to delegate the approval of expense reports on your behalf.
	- $\circ$  Select the For all Business Processes checkbox if you want the delegate to have access and approval authority for all tasks you may receive. It is recommended that you do not select this checkbox unless you want the employee to have full access.
	- $\circ$  Leave this field blank if you do not want the employee to review and approve inbox tasks.
- Retain Access to Delegated Tasks in Inbox If you selected business processes in the *Do Inbox Tasks On My Behalf* field, then select this checkbox to maintain access to those processes for yourself and still be able to assign them to other individuals.

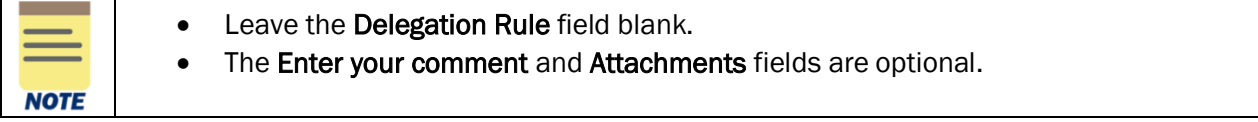

5. Click the Submit button at the bottom of the screen. If you receive an alert, bypass this by clicking Submit again.

You have successfully completed this task. All delegations require approval and cannot be for over a year. You can only delegate create expense reports for more than a year and it does not require any approval (for exceptions to this, see below).

Please see the following details regarding the approval routing for delegations:

- If you are delegating a finance related task, it will route to the Senior Department Finance Approver for approval.
- If you are delegating a non-finance/HCM related task, this will route to different approvers.
- If you selected Create Expense Report in the Start On My Behalf field and left all other fields blank, there is no approval required.

Exception to above: *If you have an existing HCM or Finance delegation then Workday will route this request to the applicable approvers based on your existing delegation.*

• If you selected Create Expense Report in the Start On My Behalf field and selected another FIN or HCM task to delegate, the request will route for approval.

#### <span id="page-3-0"></span>Set up a Delegate for Initiating Expense Reports

The Create Expense Report task can be delegated for more than 12 months and does not require approval.

- Select *Create Expense Report* only and leave the *Do Inbox Tasks On My Behalf* section blank.
- Do not select either the *For all Business Processes* or *For Business Process* fields. If these are selected, then Workday will prevent you from submitting the request (if it is more than 12 months) and it will route for approval.

#### On the Workday Home screen:

- 1. Type My Delegations in the search field.
- 2. Select the My Delegations report from the Search Results.

On My Delegations screen:

3. Click the Manage Delegations button.

On the second My Delegations screen:

- 4. Complete the following required fields:
	- Begin Date enter the start date of delegation.
	- End Date enter the end date of delegation.

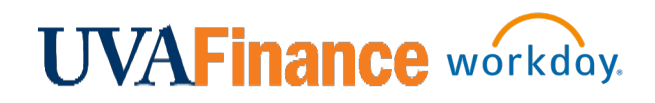

- **Delegate** search for and select the person who will be the delegate.
	- o You can have more than one delegate; to do this, click the (populated) Delegate field and type the additional delegate's name.
- Alternate Delegate will auto-select the delegate's primary manager. Clear the Use Default Alternate check box to select a different alternate delegate.

An alternate delegate is not your back up delegate but rather serves as an alternate approver. The alternate delegate field only pertains to delegating inbox tasks as a delegate themself cannot approve transactions that relate to them. This is to ensure the submitter does not receive and approve their own tasks as an approver.

For Example: A delegate is assigned to approve expense reports. The delegate themself submits an expense report; expense reports route to the alternate delegate for approval instead of the delegate.

- 5. In the Start On My Behalf field, click the field and select All.
- 6. From the drop-down list, select:
	- Create Expense Report
	- Create Spend Authorization (optionally)

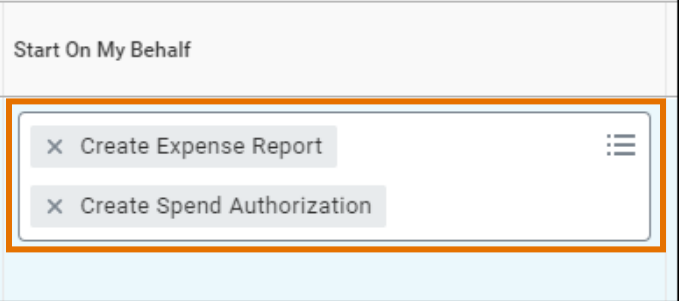

7. Do Inbox Tasks On My Behalf – Select None of the above if it is not already selected.

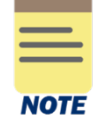

**NOTE** 

Do not select the For all Business Processes or For Business Process fields. Delegation of your Inbox tasks is not needed to assign a delegate to create expense reports on your behalf.

8. Click Submit. If you receive an alert, bypass this by clicking Submit again.

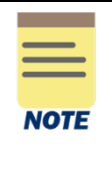

You can assign a delegate to create expense reports on your behalf for longer than one year. However, inbox tasks cannot be delegated for over one year; therefore, if you include inbox tasks in the assignment, the request will now be subjected to the one-year limitation and be routed for approval.

## Delegate Workday **Transactions Quick Reference Guide**

You have successfully completed this task. If you selected Create Expense Report only in the Start On My Behalf field, the assignment is immediate and does not require approval.

Exception to above: *If you have an existing HCM or Finance delegation then Workday will route this request to the applicable approvers based on your existing delegation.*

### <span id="page-5-0"></span>Upload Receipts via Mobile App as a Delegate

As a delegate, you can upload receipts for another employee from the Workday mobile app. This can occur if you are delegated the create expense report task from the expense owner.

#### On the Workday Mobile Application Home page:

- 1. Type **Expenses** in the Search field.
- 2. Navigate to the Tasks & Reports tab of the search results.
- 3. Under Results, select Expenses.
- 4. Select Scan Receipt.

Once uploaded, the receipt(s) will display in the Quick Expenses tab in the desktop version.

5. Go to Workday on your desktop and log into your account.

#### On the Workday Home screen:

6. Type Edit My Expense Transactions in the Search field and select the task.

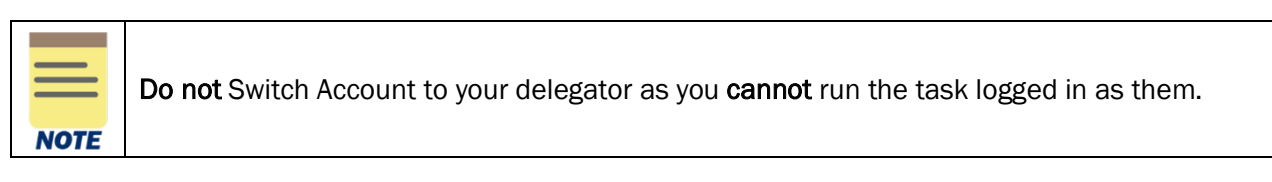

#### On the Edit My Expense Transactions screen:

- 7. In the Quick Expenses tab, navigate to the Expense Payee column.
- 8. Click the Expense Payee field and select the expense owner from the list. Now their name will replace yours.

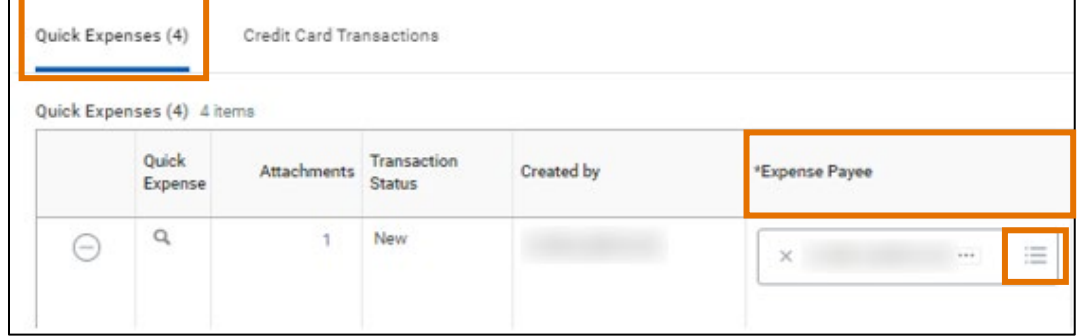

9. Click OK.

## Delegate Workday **Transactions Quick Reference Guide**

You have successfully completed this task. When you switch accounts to the expense owner you are a delegate for to create an expense report, the receipts will display under **Quick Expenses**. You can now select them for reimbursement or link them to a T&E card transaction as appropriate.

## <span id="page-6-0"></span>Access/Manage Existing Delegations

On the Workday Home screen:

1. Repeat Steps 1 – 3 from the **Set Up Delegations** procedure.

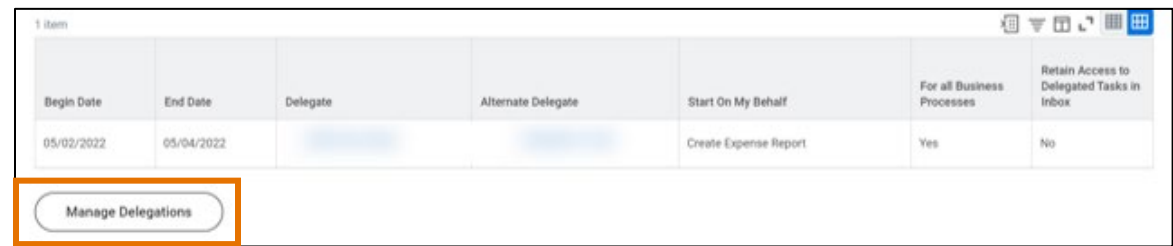

#### On the Manage Delegations screen:

- 2. If you have existing Delegates you would like to change, update the following fields:
	- Begin Date if needed, change the existing start date of delegation
	- End Date if needed, change the existing end date of delegation.
	- Delegate  $-$  click the X icon to remove the current delegate. Then enter and select the name of the employee you want to be your new delegate.
	- Alternate Delegate confirm the alternate delegate is correct. If you need to change the existing alternate delegate, clear the Use Default Alternate checkbox. Then click the X icon to remove the alternate delegate and enter the name of the new alternate delegate.
	- Start On My Behalf if needed, change the business process you want to delegate. Click the X icon to remove the business process and search for the new business process.
	- Do Inbox Tasks On My Behalf if needed, change the specific business processes for which you want to delegate approval authority. Click the X icon to remove the business process and search for the new business process you want to delegate.

## Delegate Workday **Transactions Quick Reference Guide**

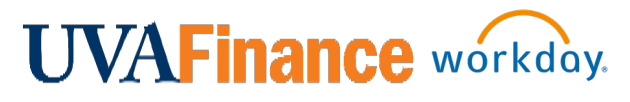

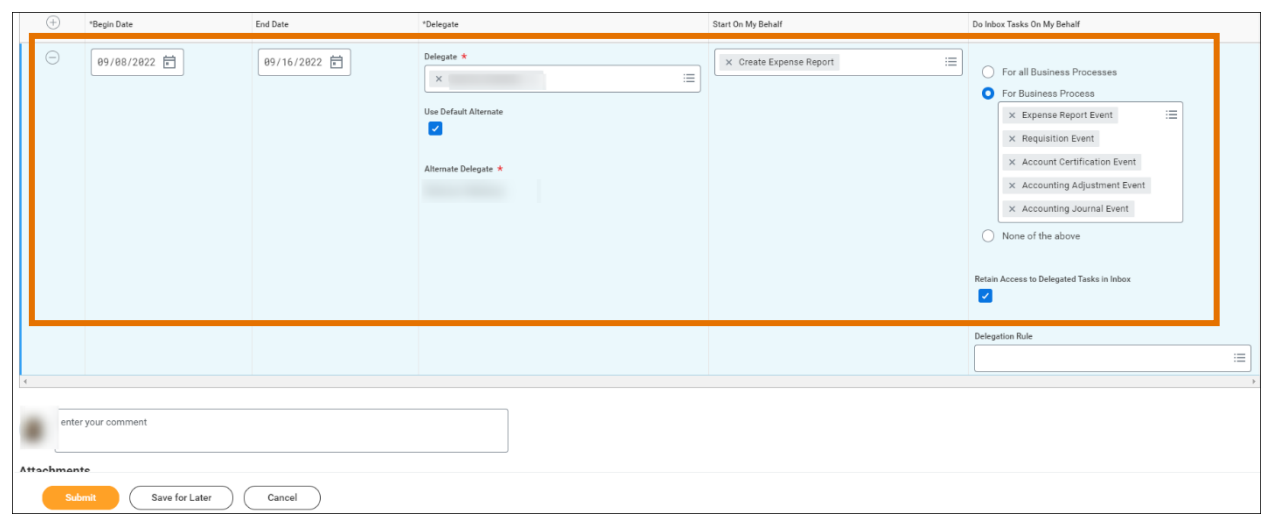

3. Click the Submit button at the bottom of the screen.

You have successfully completed this task.

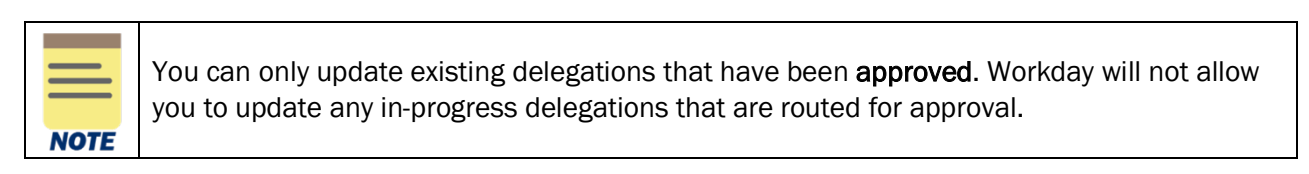

#### <span id="page-7-0"></span>View My Delegations

The My Delegations report shows you the individuals you have assigned to act as a delegate on your behalf.

On the Workday Home screen:

1. Type My Delegations in the Search field and select My Delegations.

On My Delegations screen:

2. In the Current Delegations tab, your current delegates display.

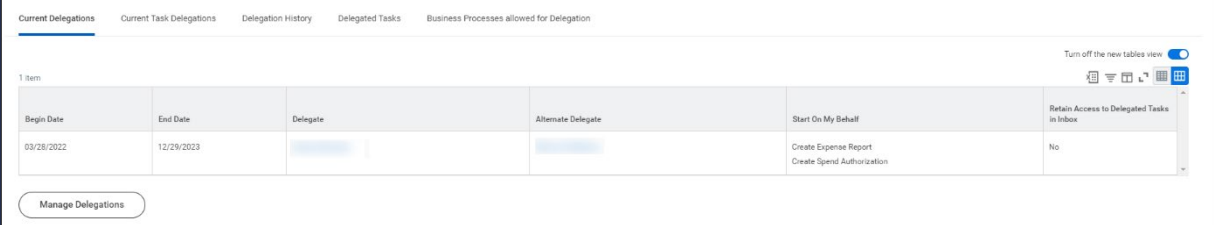

You have successfully completed this task.

### <span id="page-8-0"></span>View My Delegation Assignments

The View My Delegation Assignments report shows you the individuals you are acting as a delegate.

#### On the Workday Home screen:

1. Type View My Delegations in the Search field and select View My Delegation Assignments.

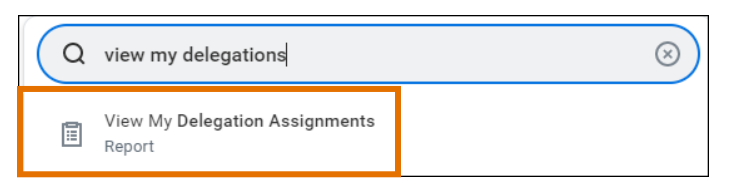

#### On View My Delegation Assignments screen:

2. Your current delegation assignments display.

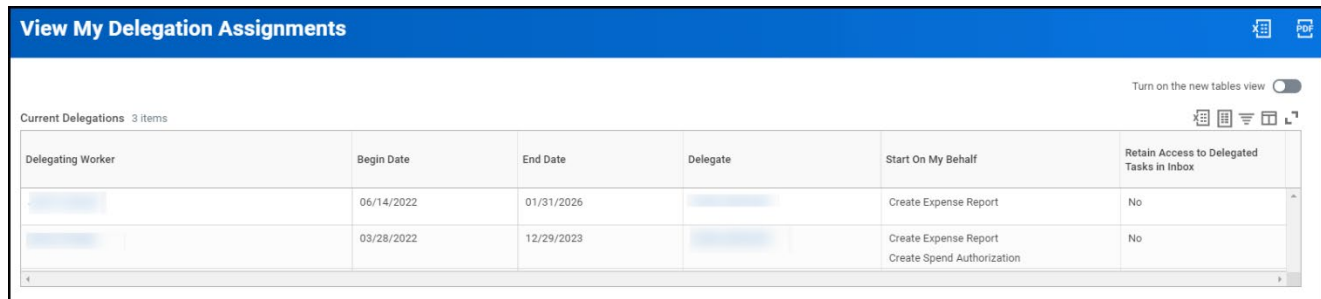

You have successfully completed this task.

## Delegate Workday **Transactions Quick Reference Guide**

### <span id="page-9-0"></span>Access Delegated Tasks

On the Workday Home screen:

1. Click your Picture in the upper right-hand corner of the screen and select Switch Account.

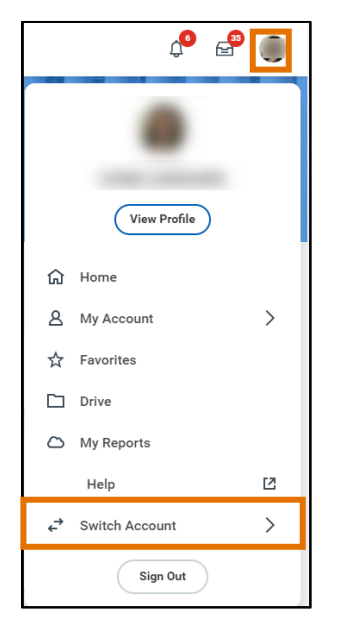

- 2. Under Switch Account, select the Name of the profile for whom you are performing a delegated task. Your Delegation Dashboard will appear.
- 3. Do any of the following as appropriate:
	- From the dashboard, select the task you want to initiate on behalf of the delegator (for example, create an expense report).
	- Click the delegator's Workday Inbox to complete the business process(es) delegated to you (for example, review and approve an expense report).
- 4. After performing or approving the delegated tasks, repeat Step 1 to switch back to your account.

You have successfully completed this task.

### <span id="page-10-0"></span>Set Up Email Delegations Notification

On the Workday Home screen:

- 1. Click your Picture in the upper right-hand corner of the screen.
- 2. Select My Account > Change Preferences.

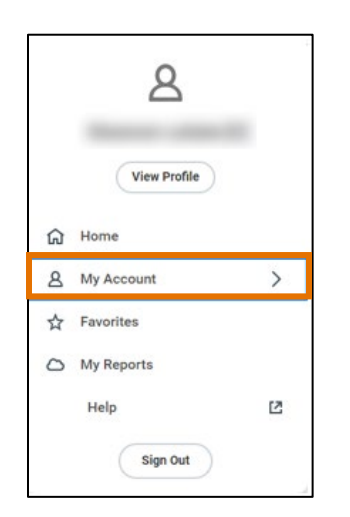

On the Change Preferences screen:

- 3. Scroll down to the Channel section and ensure the Email tab is selected. In the Channel section, you will see several notification types displayed.
- 4. Navigate to Notification Type: Delegation Notifications.
- 5. Click in the Frequency field and select Immediately. This indicates you will receive an email notification immediately after you are delegated a task that is approved.

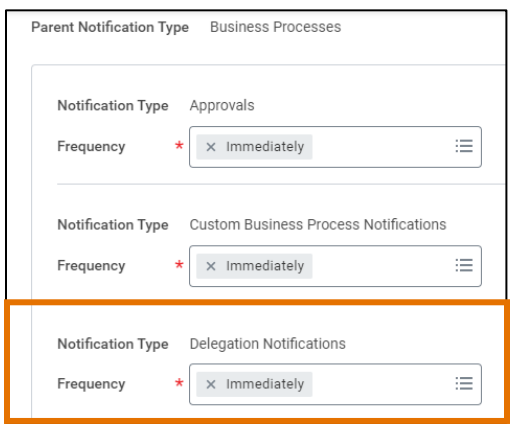

6. Click OK.

You have successfully completed this task. The changes will be in effect for future delegation requests.